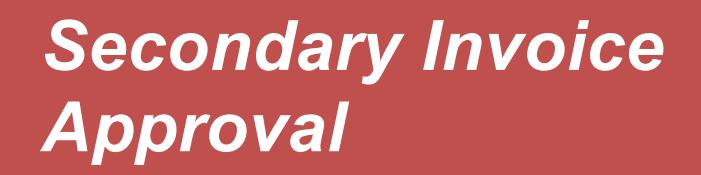

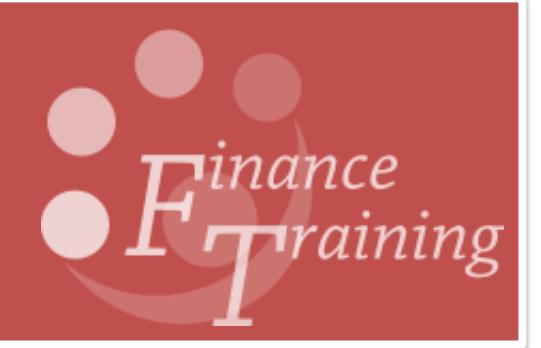

### **Table of Contents**

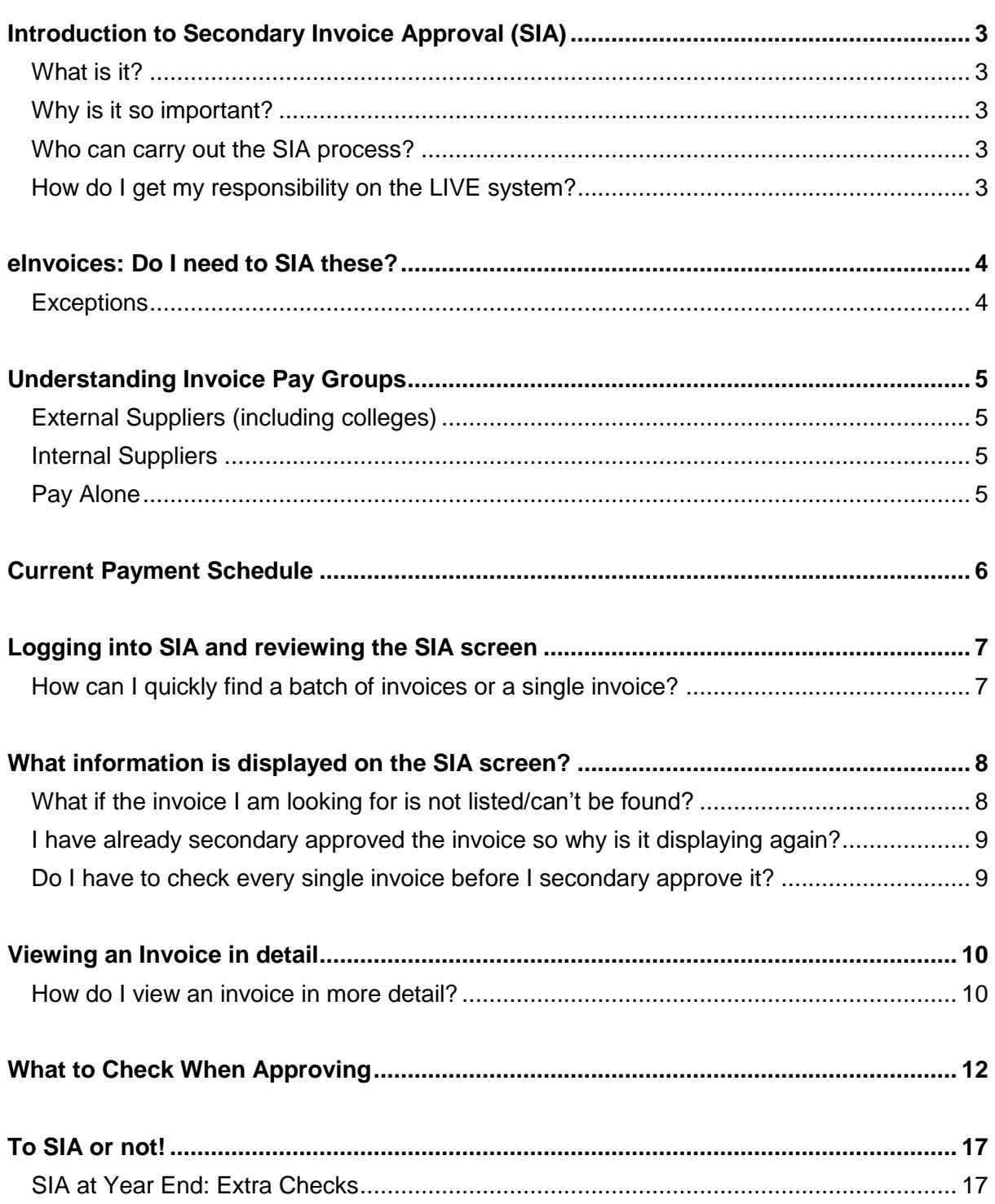

### <span id="page-2-0"></span>*Introduction to Secondary Invoice Approval (SIA)*

#### <span id="page-2-1"></span>**What is it?**

- It is the process by which an invoice is moved from primary validation to 'approved' for payment.
- All invoices, after primary validation, automatically receive a secondary invoice hold and an invoice will not be passed for payment until this hold is released.
- Once released the invoice is ready to be included on the appropriate payment run and the payment is generated by the central Accounts Payable team within the Finance Division.

#### <span id="page-2-2"></span>**Why is it so important?**

It is important to ensure any processing errors are identified to minimise the risk of payment being made incorrectly to a supplier or a member of staff. It is also an important control in the prevention and identification of fraud and ensuring that University funds are spent appropriately.

#### <span id="page-2-3"></span>**Who can carry out the SIA process?**

SIA should be undertaken by individuals with an AP Invoice Manager responsibility, who did not undertake the initial processing of the invoice to ensure that there is a segregation of duties.

However, if due to the size of your department it is unavoidable that one person undertakes both roles, other controls should be in place within the department to ensure the validity of the transactions and the accuracy of the processing.

#### <span id="page-2-4"></span>**How do I get my responsibility on the LIVE system?**

You must either complete the mandatory SIA training on-line or attend the advanced AP classroom course (AP part 4), which in addition to SIA also covers other more advance processes.

Once you have completed the training, you will need to liaise with your Department's key contact, as they will need to complete the online form and submit this to UFS\_Users@admin.cam.ac.uk. Once UFS\_Users have received this form and confirmed you successfully completed your training, your AP Invoice Manager responsibility will be given and you will receive an email notification.

### <span id="page-3-0"></span>*eInvoices: Do I need to SIA these?*

eInvoicing is a process where orders for typically low value, high volume, consumable items are purchased via the Marketplace in the iProcurement module to a specific range of suppliers. Instead of receiving paper copies of the subsequent invoices, electronic versions of the invoices are transmitted directly into the department's AP module overnight.

This process is relevant only for a handful of suppliers, a list of current e-invoice suppliers can be found via the link below.

**<http://ufs.admin.cam.ac.uk/ssr/#einvoicing>**

Once in CUFS the invoice is automatically matched to its relevant purchase order, and if it all agrees and the goods have been receipted on CUFS, the system will automatically validate and secondary approve the invoice. Therefore, it will be ready and awaiting payment without anyone in the accounts needing to do anything.

The invoice within CUFS will look just like any other, except it has not been manually entered within a batch and certain fields in the header such as supplier's name, number and values will not be updateable.

#### <span id="page-3-1"></span>**Exceptions**

Some eInvoices may be listed when you navigate to the Secondary Invoice Approval screen. The likely causes of this are:

- The invoice is over £2,000 so was placed on a high value hold and it may also relate to a fixed asset.
- A price discrepancy hold has been placed as the values differ by 5p per invoice line.
- That the tax rate differs between the original order and the subsequent invoice.
- The item/service has not been receipted with CUFS.

These holds should be investigated and resolved in the normal way: once this has been done the eInvoice will be automatically picked up by the overnight eInvoice process, revalidated and SIA the next morning.

However, if you wish you can manually SIA an invoice before this automatic process if it is displayed on the SIA screen at the time you are checking other invoices.

## <span id="page-4-0"></span>*Understanding Invoice Pay Groups*

The type of invoice that is being processed will determine the way the payment is made.

#### <span id="page-4-1"></span>**External Suppliers (including colleges)**

This is the main pay group for the standard weekly supplier payment run. It is split into two Payment methods; either cheque or BACS (Electronic).

BACS These payments are sent directly to the supplier's bank account. This is becoming the most common payment method within the University. A remittance advice will be sent via e-mail to the supplier listing all the invoices the payment relates to. The payment terms "*End of Month + 30 days*" and payment method of "*Electronic*" **must not** be changed.

> Some suppliers now electronically submit their invoices to the University and are interfaced directly into AP. These are all paid by BACS –please refer to the previous section on eInvoicing.

Check Where we do not currently have the supplier's bank account details on file the payment method of Check (American spelling) defaults in and they will be paid by cheque.

#### <span id="page-4-2"></span>**Internal Suppliers**

This is purely for internal trading and should only appear on screen when dealing with an invoice from another University department, e.g. from Department of Plant Sciences.

#### <span id="page-4-3"></span>**Pay Alone**

The Pay Alone pay group is run every Friday: This is only for urgent payments and simply indicates that you require the cheque returning to your department.

If you require a single cheque for a particular invoice you must also tick the pay alone tick box on that line.

NB: The tick box is vital as the payment process is not sub-ledger secure. If another department has entered an invoice for the same supplier and only the *Pay Alone* pay group has been selected then *x* number of invoices will be amalgamated into one cheque and the Central AP department will be unable to return the cheque to your department**.**

# <span id="page-5-0"></span>*Current Payment Schedule*

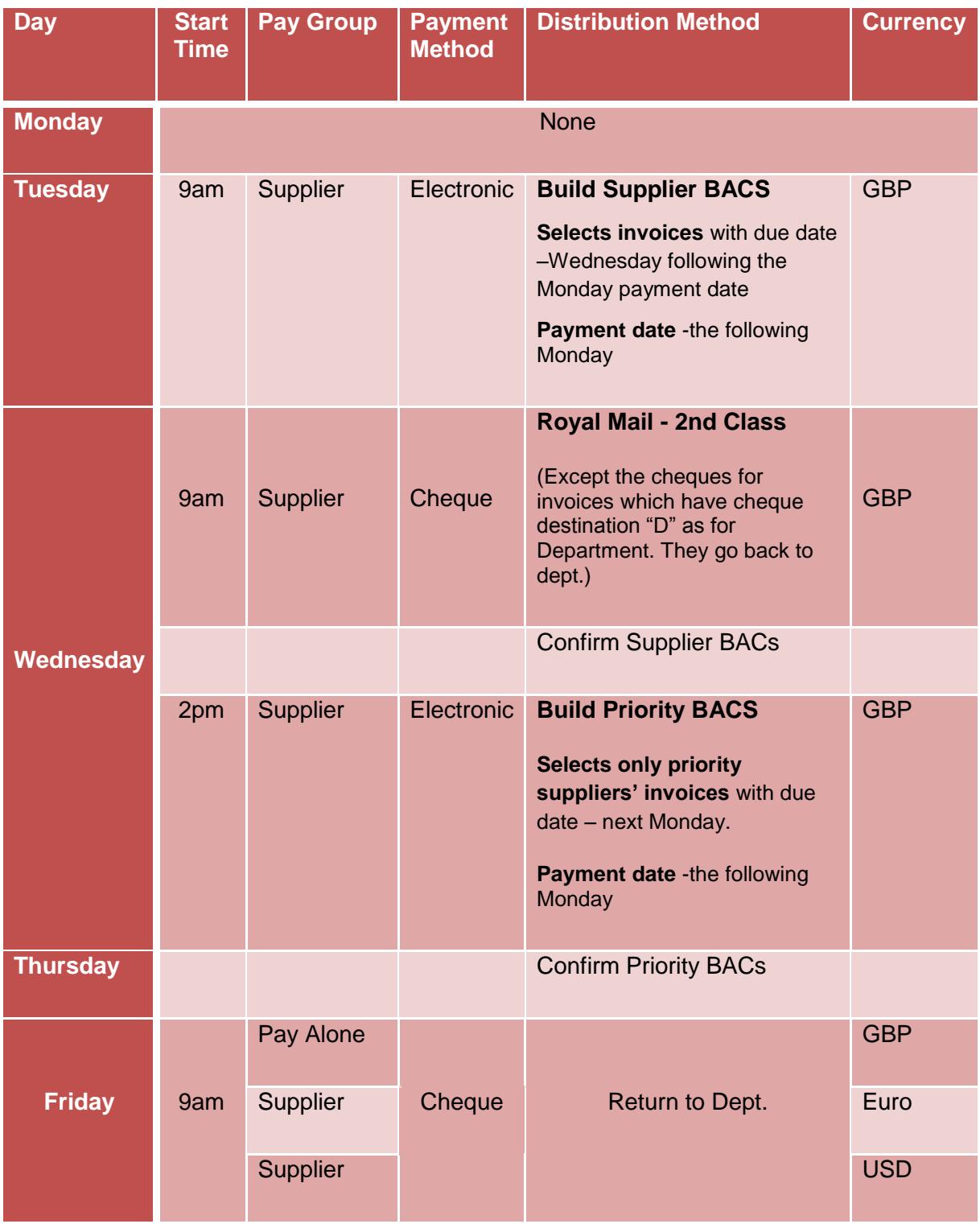

### <span id="page-6-0"></span>*Logging into SIA and reviewing the SIA screen*

**Responsibility: AP Invoice Manager Navigate to: Secondary Invoice Approval**

1. Once you click on the task **Secondary Invoice Approval** a screen as per below will display with all your department's invoices that are awaiting secondary approval. This can take a few minutes to load depending on the size of the department.

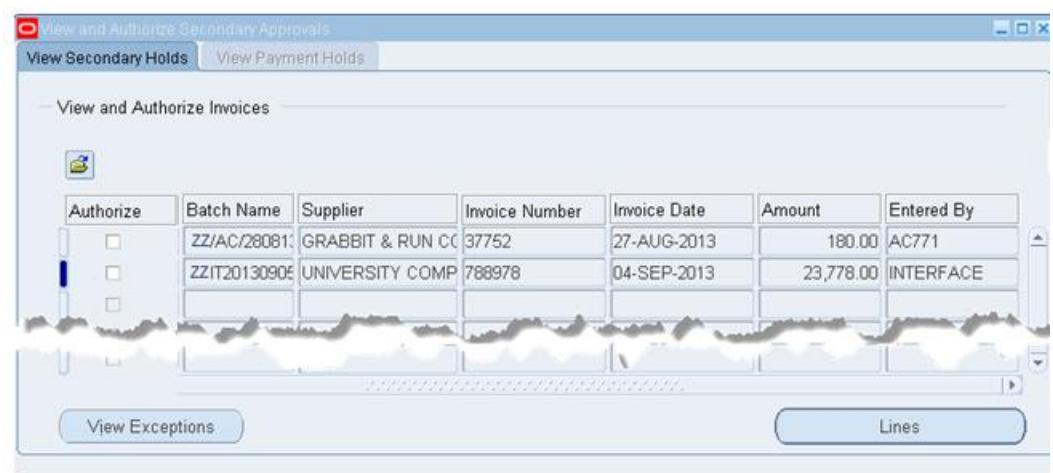

#### <span id="page-6-1"></span>**How can I quickly find a batch of invoices or a single invoice?**

The screen will only display 12 invoices at a time therefore, not all invoices may be displayed. You have 2 options available:

- Simply scroll down the list until you find the invoices within the batch you wish to review.
- Query back a particular invoice or batch:
	- *PC User*
	- o Press **F11** (this turns the line a darker blue),
	- $\circ$  Enter the search criteria into any of the blue fields (% acts as wildcard to assist)
	- o Press **Ctrl F11**. If you wish to cancel the search press **F4.**
	- *MAC User*
	- o Navigate to the toolbar **View, Query by Example, Enter** (this turns the line a darker blue)
	- o Enter your search criteria into any of the blue fields (% acts as wildcard to assist)
	- o Navigate to the toolbar **View, Query by Example, Run**

Invoices will display that match your search criteria.

### <span id="page-7-0"></span>*What information is displayed on the SIA screen?*

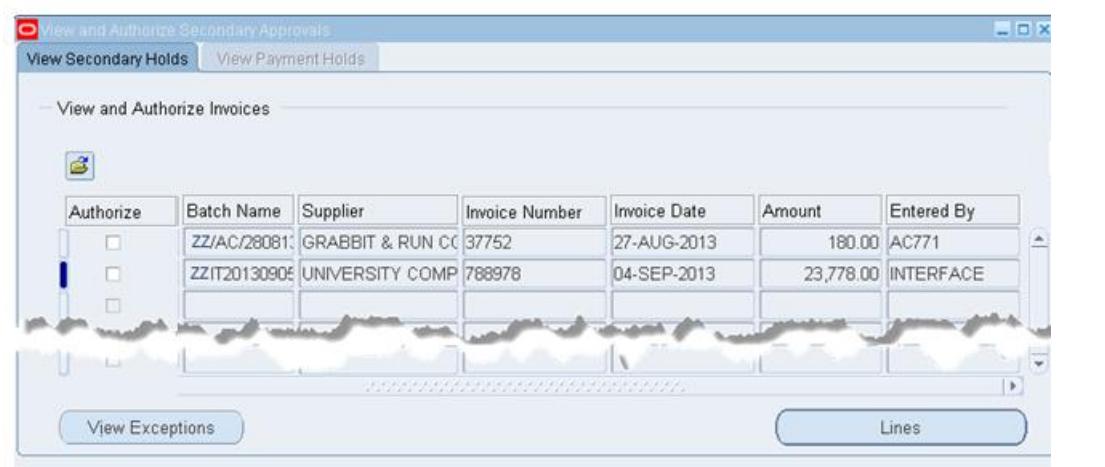

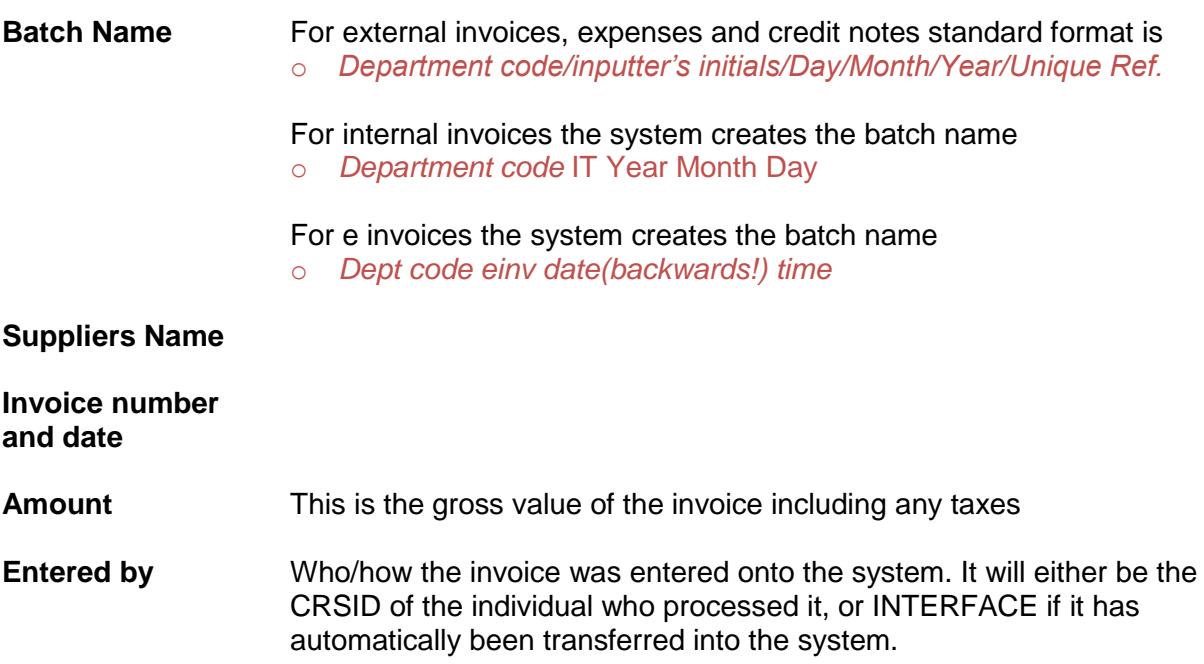

#### <span id="page-7-1"></span>**What if the invoice I am looking for is not listed/can't be found?**

Don't assume that the invoice hasn't be loaded! It may not be awaiting SIA because it failed initial validation and some other hold was put on the invoice.

You have two options:

- *i. Check by searching for the Invoice*
	- Return to the navigator menu : **Enquiry > Invoices**
	- Enter the invoice number or other search fields with a % at the start and end to assist with the search.
	- Click **Find.**

#### ii. **Liaise with the relevant colleague who inputs invoices**

If the invoice still cannot be found, then the invoice can be loaded into AP. However, a call can also be made to the AP helpdesk team asking them to double check that the invoice is not in the system.

#### <span id="page-8-0"></span>**I have already secondary approved the invoice so why is it displaying again?**

There may be occasions were you are secondary approving an invoice that has already been through secondary approval.

This is often where an expense or invoice was coded incorrectly (especially in relation to a grant) and an amendment has been made which then requires revalidation and re-SIA to take effect.

As long as the actual value of the invoice or expense has not increased (which it shouldn't have!) then once it has been secondary approved again it will not generate a duplicate payment to the supplier or the individual.

#### <span id="page-8-1"></span>**Do I have to check every single invoice before I secondary approve it?**

In an ideal world every invoice will be checked before SIA is completed.

A pragmatic approach is required as it depends on the number of invoices awaiting approval, values of invoices and who has processed them. If due to large volumes you are unable to thoroughly check each invoice prior to authorising then a risk based approach and regular spot checks are strongly recommended.

## <span id="page-9-0"></span>*Viewing an Invoice in detail*

#### **Have the invoices in front of you**

It is vital to have the original invoices in front of you that require approval. This is to assist in checking that the information from the invoice was inputted into CUFS correctly and to ensure that the invoice itself is valid.

#### <span id="page-9-1"></span>**How do I view an invoice in more detail?**

It's as simple as placing your cursor in the relevant line and double clicking in one of the fields.

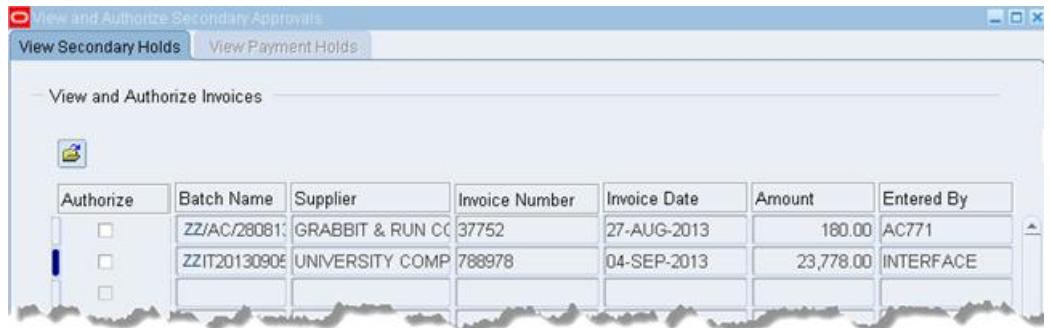

Majority of the fields are straight forward and self-explanatory. The fields that need checking will vary depending on the invoice type you are checking. This page is just to show you what the screen looks like, the next few pages will list in more detail what fields need checking.

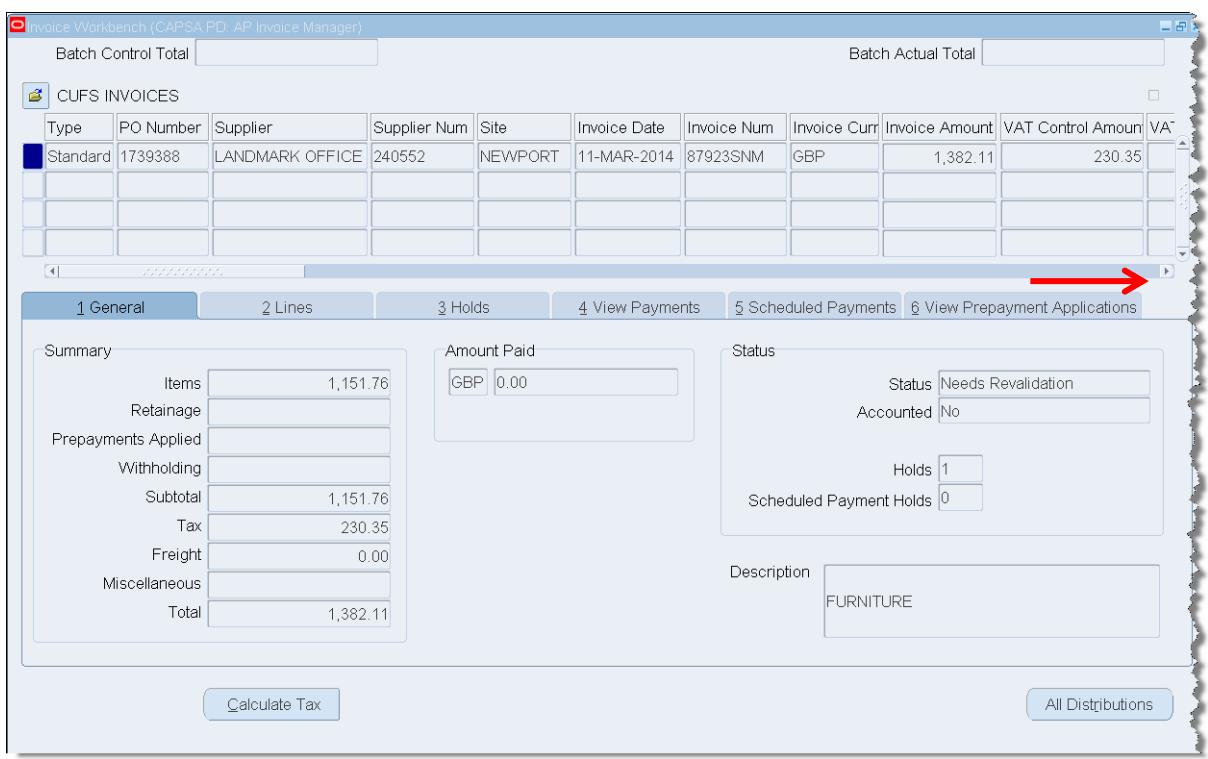

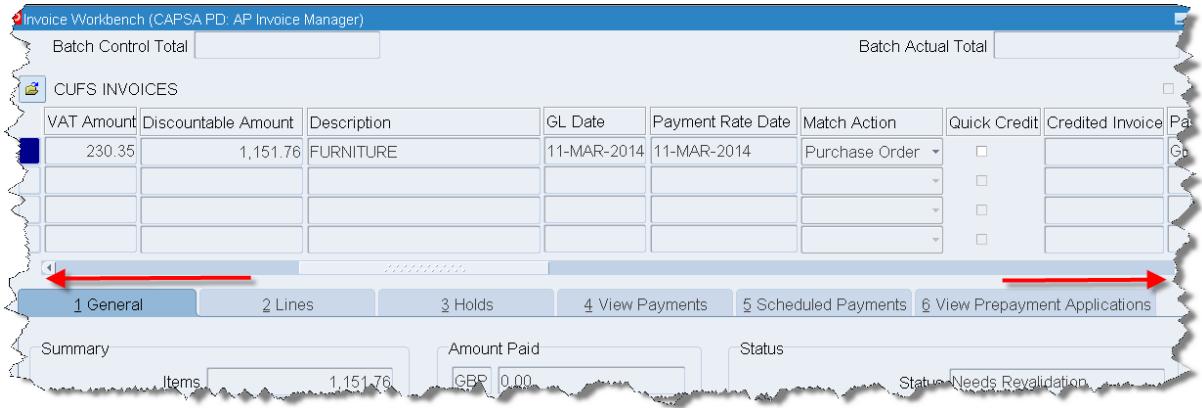

As well as the fields, additional information can also be found on the Tabs, Lines tab being very important! All of which will be explained in more detail throughout this manual.

# <span id="page-11-0"></span>*What to Check When Approving*

Before ensuring that the invoice has been entered into CUFS correctly there are additional checks to be made.

#### **University Financial Regulations**

- Is the payment in line with the University's Financial Regulations e.g. if the invoice is to a supplier and it is over the value of £100 it should have had a purchase order raised in iProcurement and the invoice should be matched to it.
- Have the correct procurement procedures been followed to ensure that competitive bids were received based on the purchasing values outlined in the regulation.

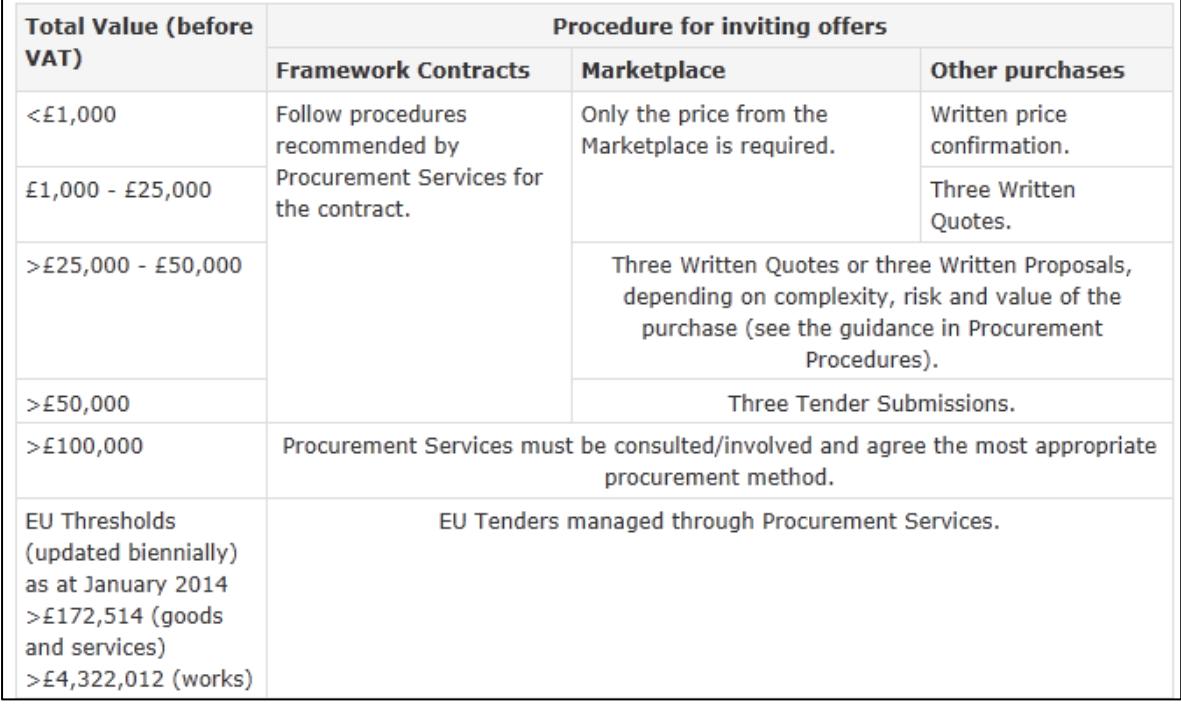

#### **Financial Procedures**

- If an item is over £5000 and will be within the University for 12 months or more then it should be ticked in the AP module as a Fixed Asset and a CUFS Tag number entered. Where possible extra information in terms of serial number and warranty number can also be entered
- If it is an expense claim it should be in line with University's expenses policy, refer to Financial Procedures Chapter 5b.
- Sterling invoice over £10k and USD or Euro invoice over £5k must be faxed through to the AP team as these payments require countersigning by the Finance Division.
- A copy of the invoice for any goods and services purchased from the EC needs to be sent to the Tax section of the Finance Division, based at Greenwich House on Madingley Rise.

**Pre-Requisites:** Finding the Invoice you wish to SIA (pages 8-9)

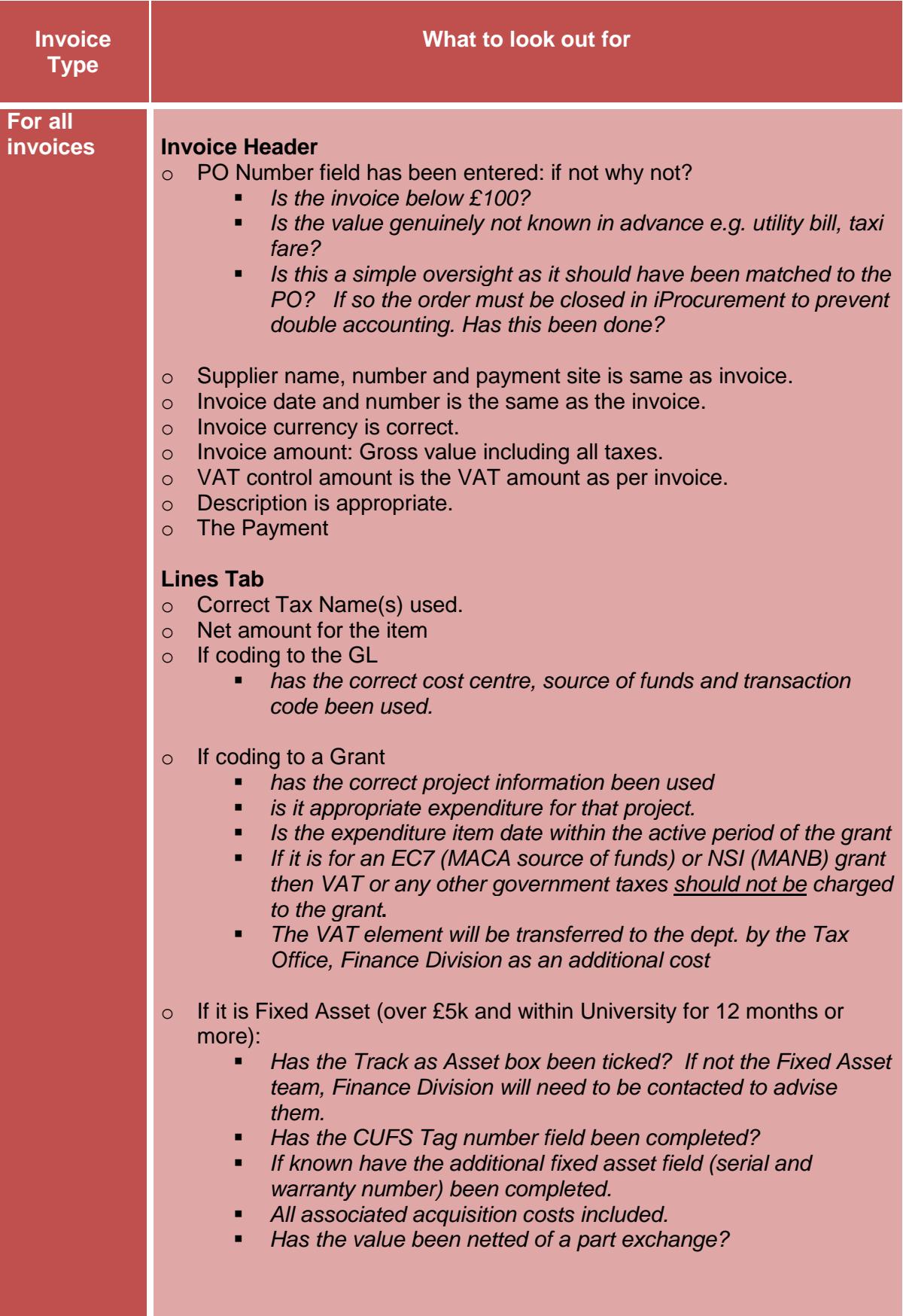

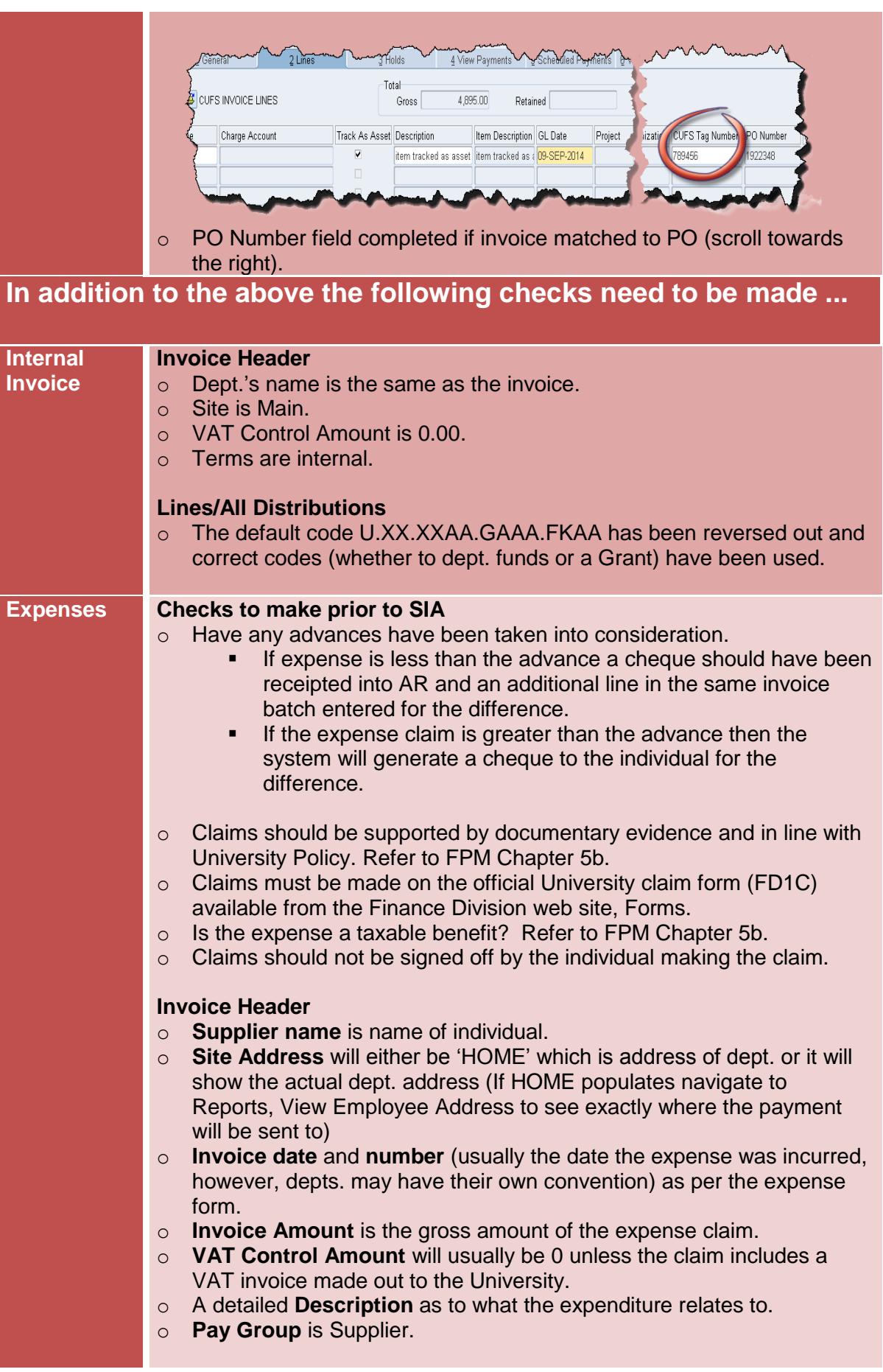

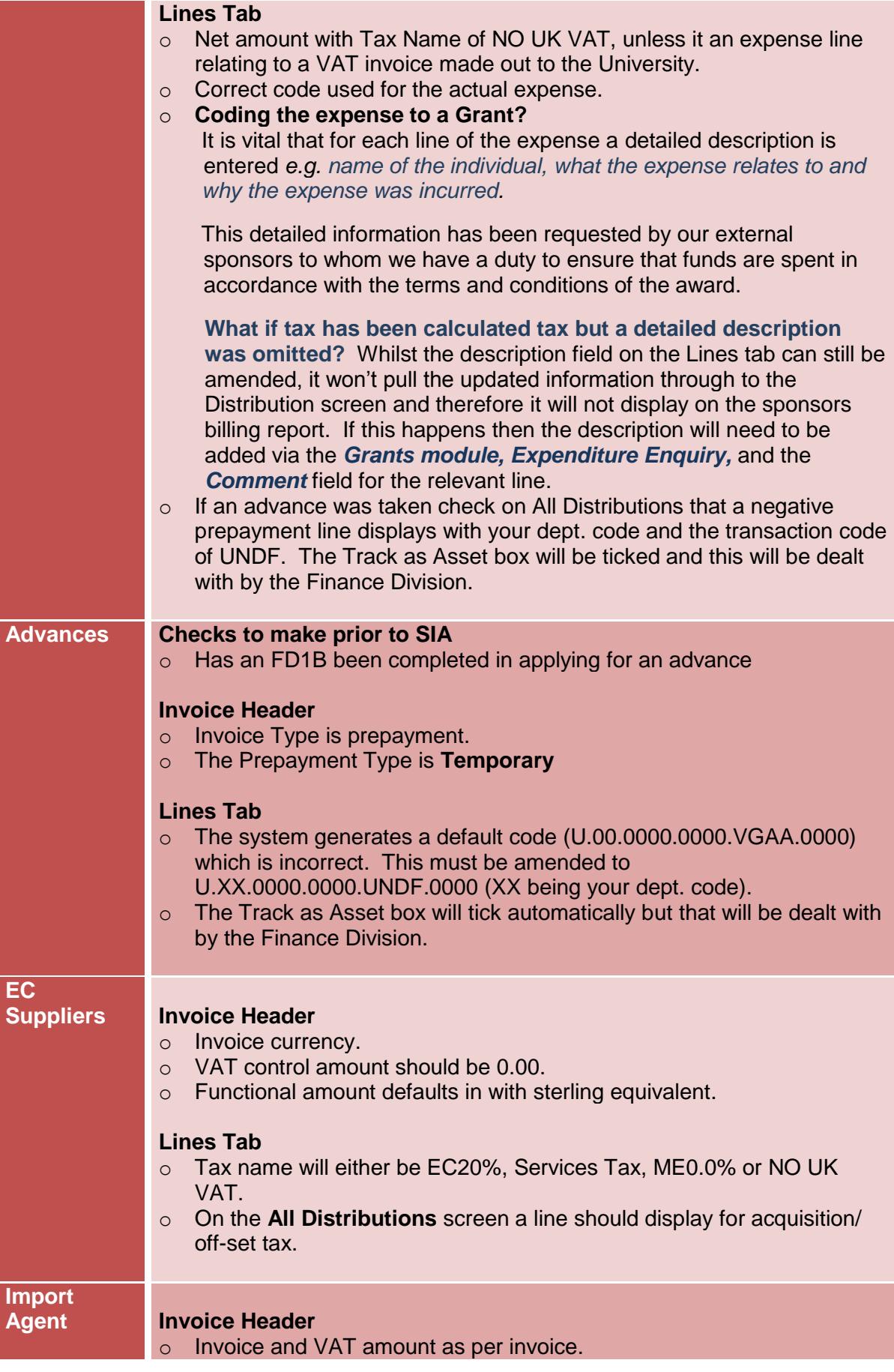

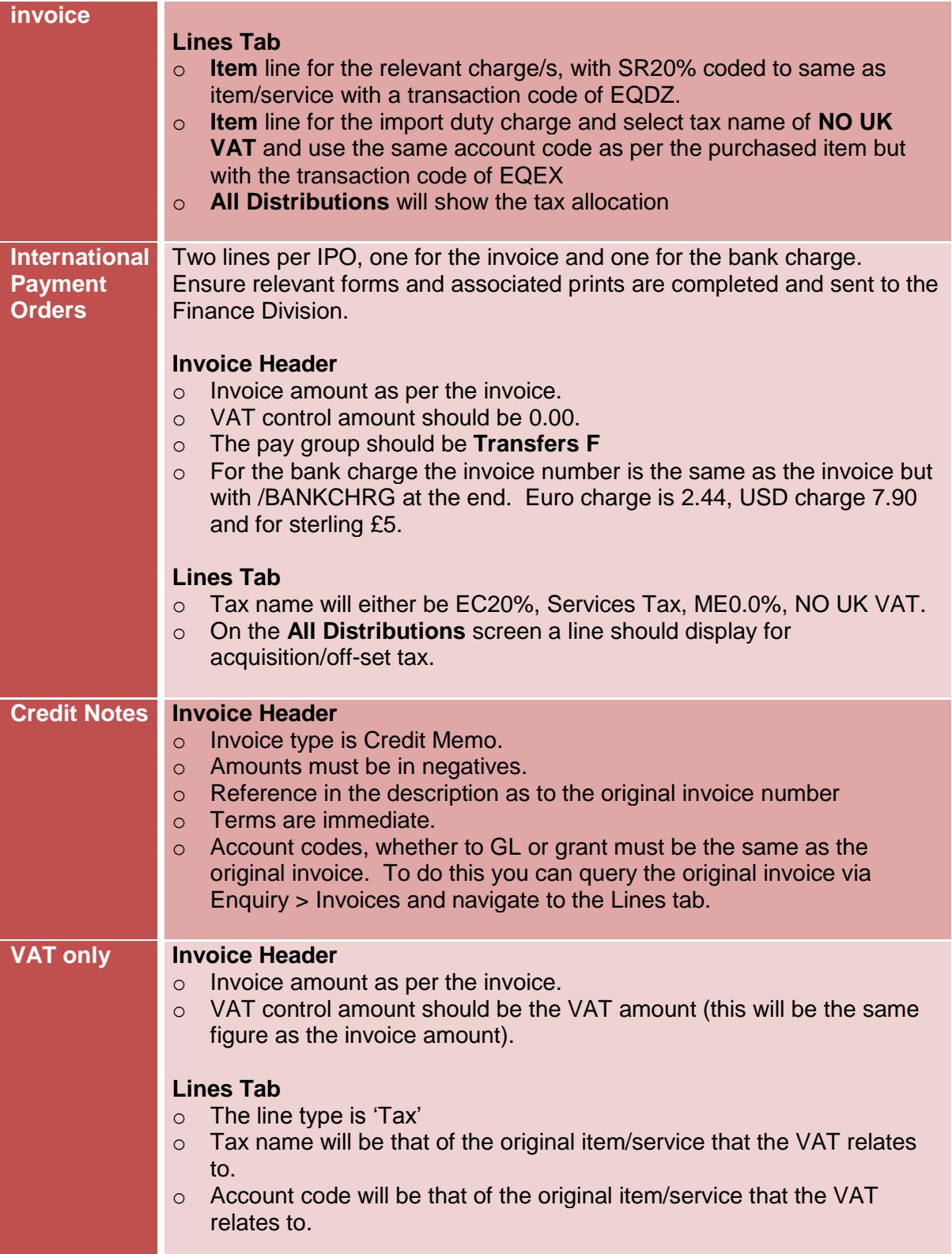

# <span id="page-16-0"></span>*To SIA or not!*

- 1. Once all checks have been made and what is on the system matches to the original invoice/expense/credit memo, close out of the invoice screen to display all the invoices awaiting SIA.
- 2. If there are any discrepancies when checking the transaction, the payables processor must be advised and make the relevant changes.
- 3. Find the invoice and click in the **Authorize** box for the relevant line/s.

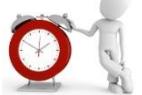

*You can authorize more than one line at a time as long as all relevant checks have been made!*

- 4. Click **Save,** which is in the menu bar.
- 5. The next stage is for the payment to be made on the next payment run nearest to the invoice due date from the Central AP team at Greenwich House.

#### <span id="page-16-1"></span>**SIA at Year End: extra checks**

Invoices processed after 31 July should be classified between:

- July or earlier purchases (i.e. ONLY goods/services received on or before 31 July should be recorded in July accounts).
- August purchases (for the new accounting year).

Goods/services ordered in July or earlier but delivered/received in August are August purchases and must be recorded in August.

#### **For invoices dated August that relate to July purchases where the goods/ services were delivered/received prior to the end of July.**

- Ensure that the GL date on the invoice header screen and the invoice line screen is amended to 31 July 20xx, prior to approval of the invoice.
- **Do not** change the GL date shown against the VAT line.

#### **For invoices dated August that relate to August Purchases.**

- Invoices for August purchases should retain the August GL default date.
	- *NB, The Accounts Payable module will continue to accept July and prior purchase invoices until the AP module closes at Year End. Thereafter, all invoices will have to be processed in the new accounting year.*

*Invoices relating to the current financial year received after the AP module closes 19 August should be 'accrued' as creditors.*